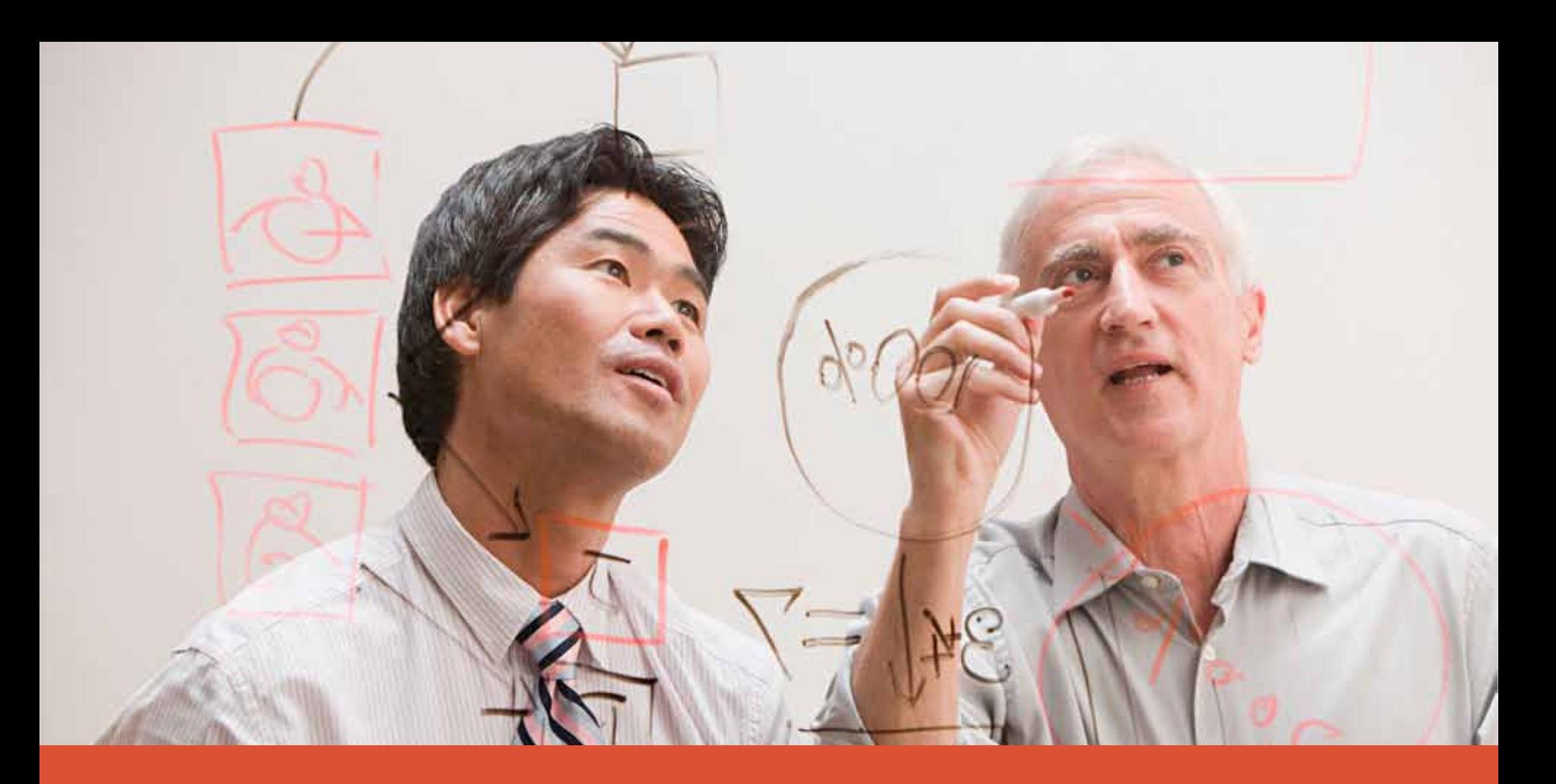

# Dell Solutions Configurator How-to Guide

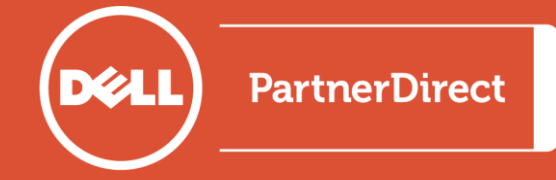

# Dell Solutions Configurator: What is it?

- The Dell Solutions Configurator is a solutions configuration and collaboration tool with the ability to create and customise Dell solutions through a unique self-service online experience, easing the way you do business with Dell.
- Configure all kinds of enterprise solutions through the PartnerDirect portal, including blades, storage, servers, networking, virtualisation, data centre and active infrastructure solutions.
- The Dell Solutions Configurator allows you to:
	- Configure a Dell solution more quickly with full validation rules.
	- Address end-customer's needs autonomously and proactively.
	- Collaborate with your Dell Sales Representative on the configuration.
	- Turn around a complete configuration easily.
	- Shorten the time between the initial request and the final purchase.

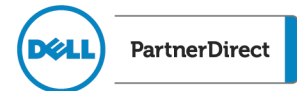

"Tool is great, quick and easy. I especially like the link to SFDC." — Dell Partner

"Great to see that my TSR can update my configuration, while I'm seeing updates in my tool." — Dell Partner

# "Good to configure blade solutions." — Dell Partner

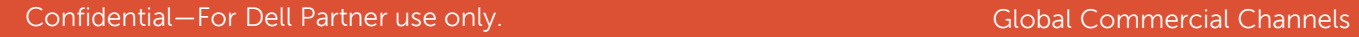

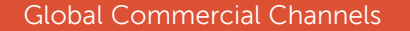

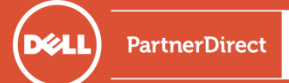

### Table of contents

- [Getting started](#page-4-0)
- [Column preferences](#page-5-0)
- [Creating a new solution](#page-6-0)
- [Adding products](#page-7-0)
- [Managing your configuration](#page-9-0)
- [Managing alerts](#page-11-0)
- [Splitting configurations](#page-12-0)
- [Adding a collaborator](#page-14-0)
- [Solution ID list](#page-16-0)
- [Share your solution](#page-17-0)
- [Collaboration](#page-18-0)
- [Version history](#page-21-0)
- [Default naming conventions](#page-22-0)
- [Deal registration](#page-23-0)
- [Support](#page-25-0)

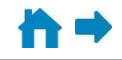

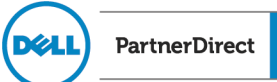

### Getting started

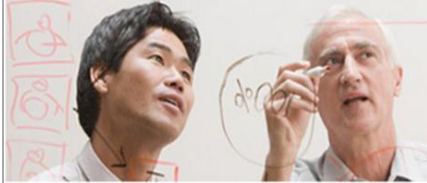

### **Introducing Solutions Configurator**

Empowering Partners to configure solutions at the speed of their business.

**Training Videos** 

Overview

### **Solutions Configurator**

Configure validated enterprise solutions with Dell's product portfolio with over 400 products across servers, networking, storage, switches, rack infrastructures, and much more. Easily collaborate with your account team and employees throughout the process to quickly get your price and quote.

Get Started >

#### **Reference Architecture Starters**

Start from one of our Reference Architectures below in the Solutions Configurator. Amend product configurations, add and remove products, and work with your account team to build solutions to meet the needs of your customers.

- · Virtualization Configuration: 3 Servers, 2 Switches, 1 Storage Array >
- · Blade Solution: M-Series Chassis and Modular Servers >
- · Cloud Configuration: C-Series PowerEdge Servers >
- Messaging Solution 15K + Mailboxes Servers, Networking, SAN Array >

**Solutions Configurator Product Category Matrix** Download now >

<span id="page-4-0"></span>Note to Partner: Enhance your Online Solutions Configurator experience with Google Chrome or Firefox

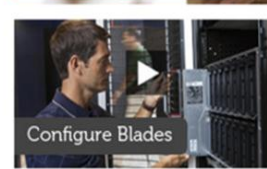

**Solutions Configurator** 

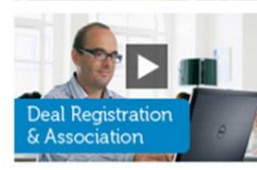

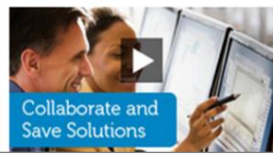

Visit the [PartnerDirect portal page](http://partnerdirect.dell.com/sites/channel/en_uk/Marketing-and-Sales/Calculators-and-Advisors/Pages/osc.aspx) today to find:

- Training videos and NetExam training
- Pre-configured solutions and products offered for configuration
- How-to Guide
- "Get Started" button

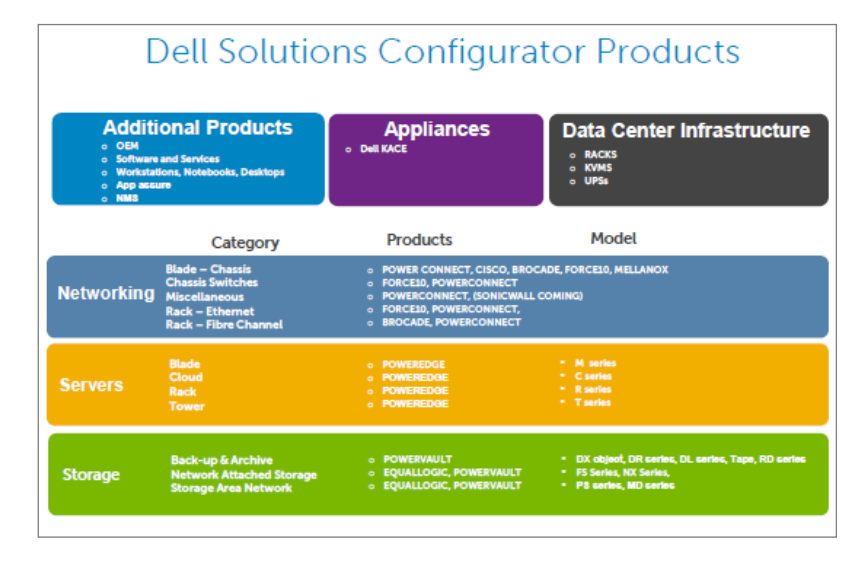

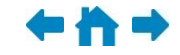

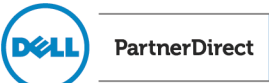

# Column preferences

<span id="page-5-0"></span>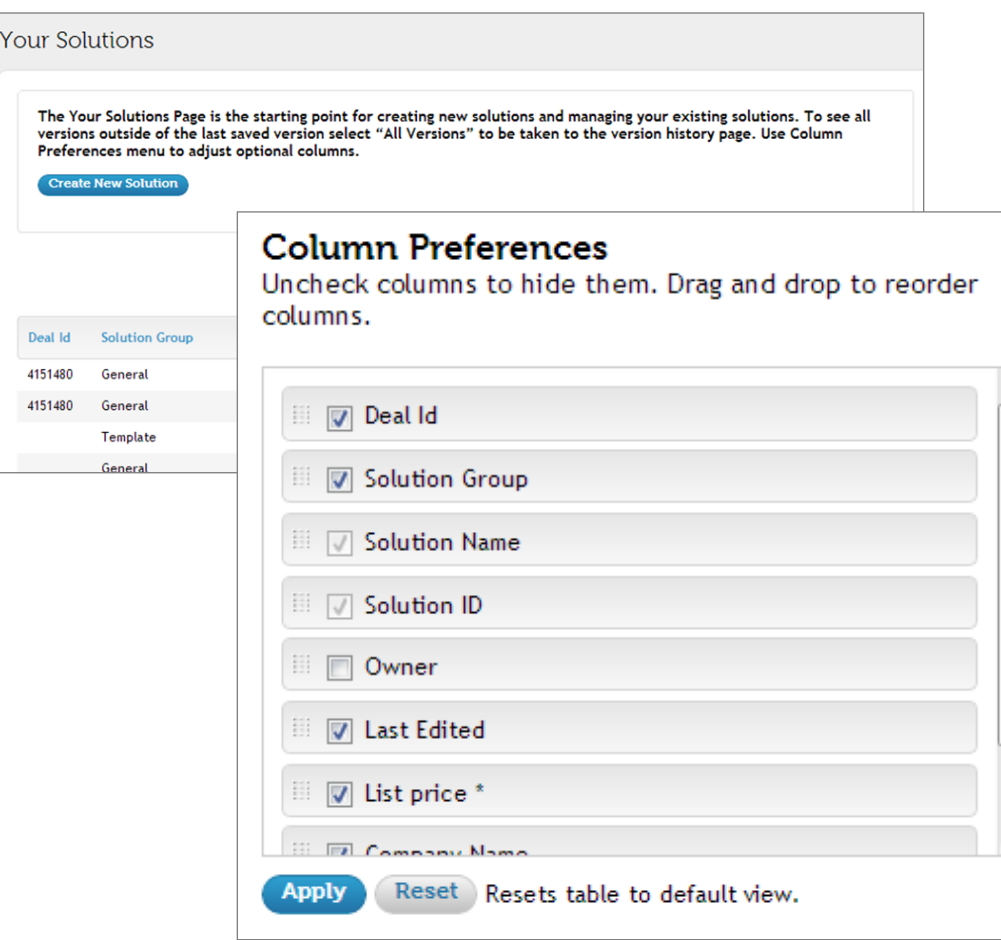

- Drag-and-drop to view the list the way you'd like.
- Columns will appear with the first column in the preference list on the far left.

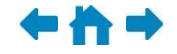

PartnerDirect

**DELL** 

# Creating a new solution

<span id="page-6-0"></span>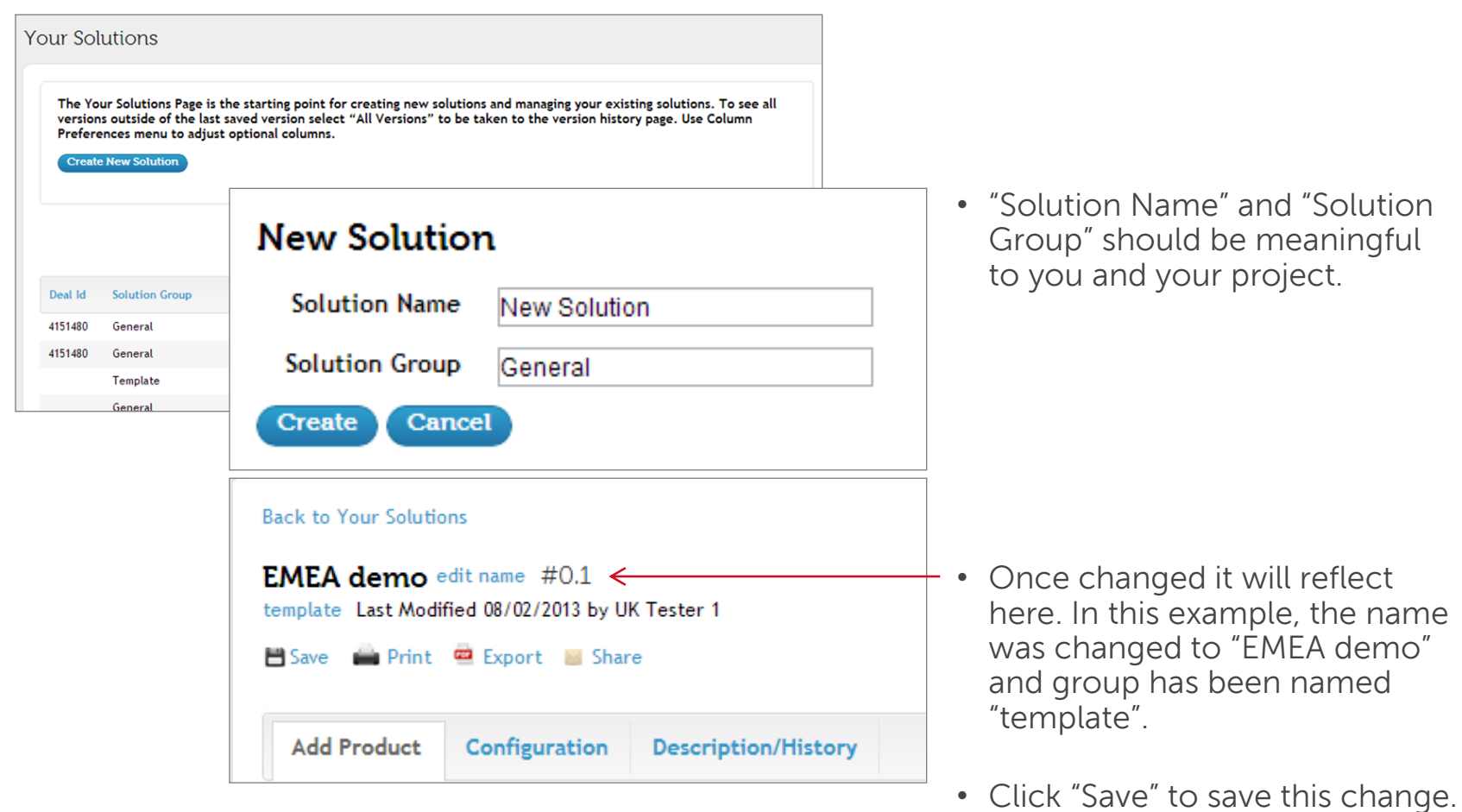

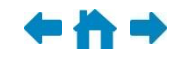

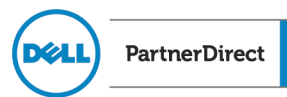

## Adding products

<span id="page-7-0"></span>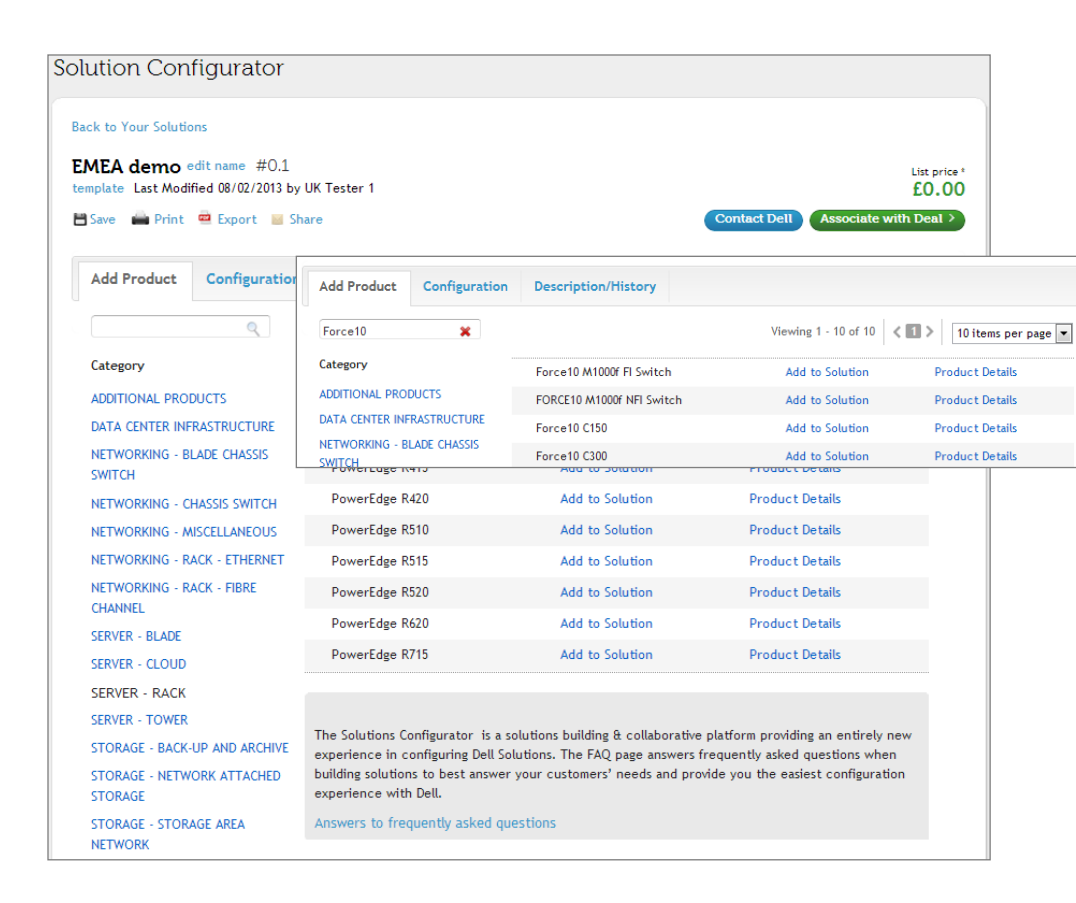

There are various ways to add products:

- Use the left navigation tree.
- Search by product name (example: Force10).
- Simply click on "Add to Solution".

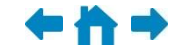

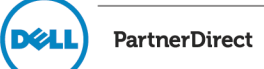

# Adding products, continued

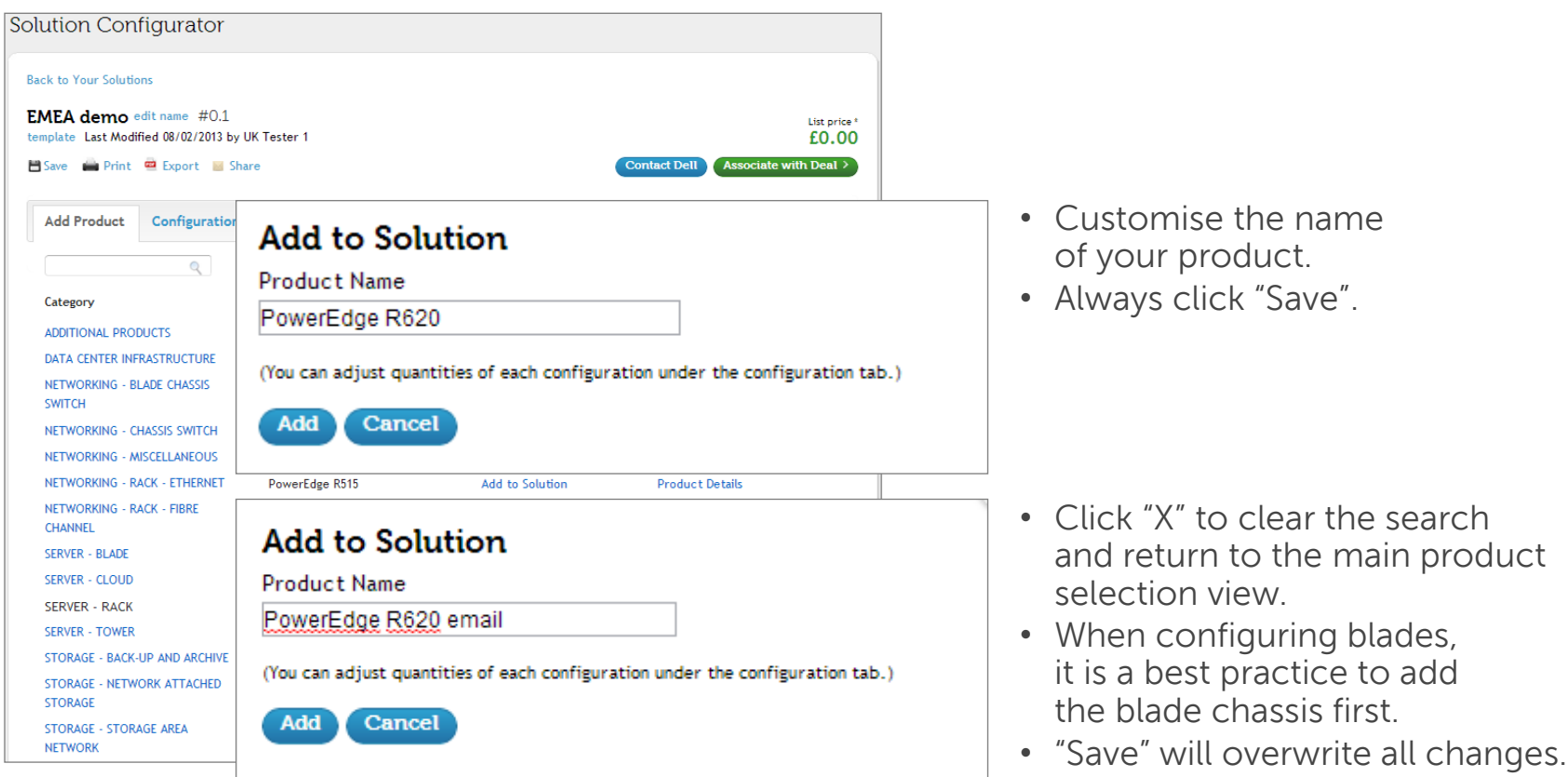

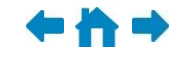

PartnerDirect

**DELL** 

# Managing your configuration

<span id="page-9-0"></span>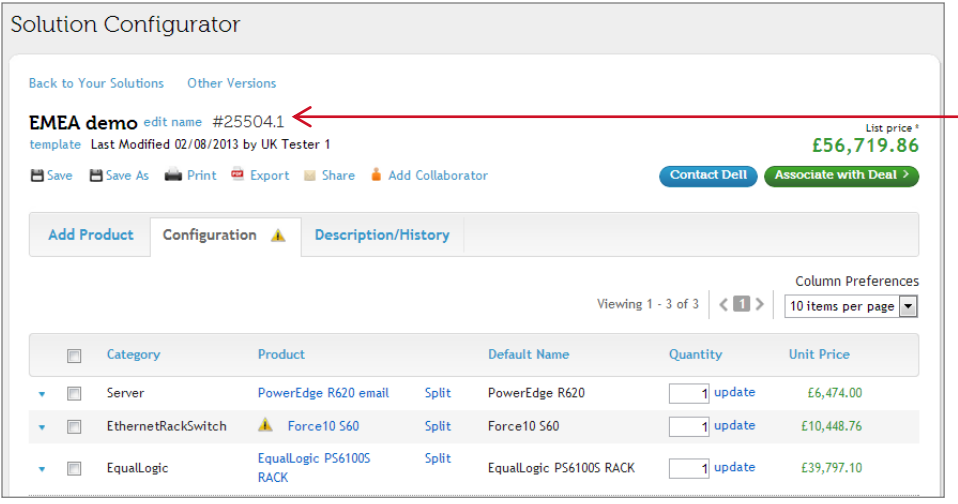

After you "Save" you will have a Solution ID.

- Create your solutions as you'd like.
- Update quantities.
- Save after each change.
- As a best practice, record your Solution ID as your point of record.

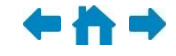

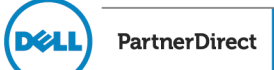

# Managing your configuration, continued

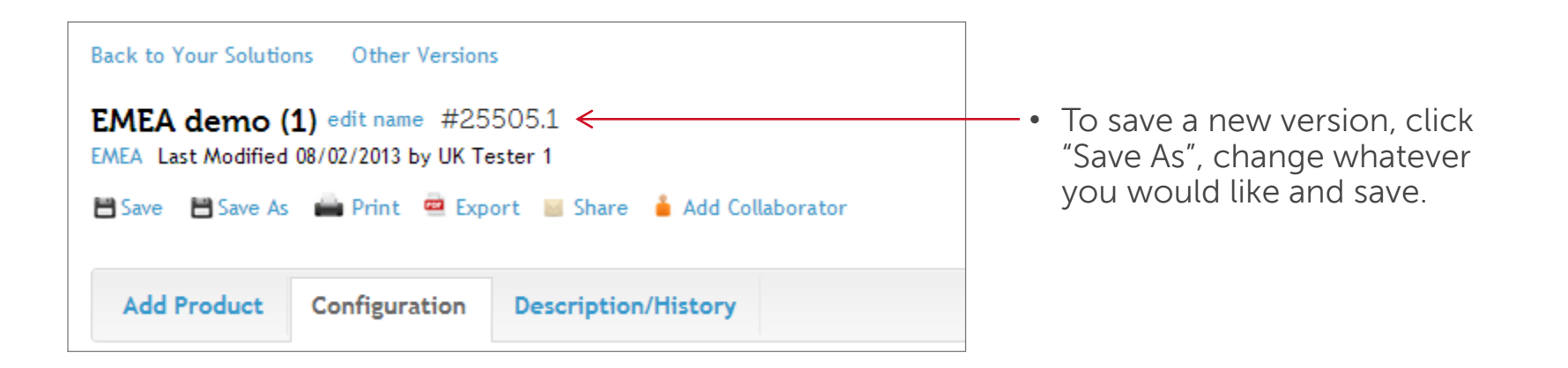

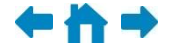

**PartnerDirect** 

(D¢LI

### Managing alerts

 $\bar{\mathbf{v}}$  $\ddot{\phantom{1}}$ 

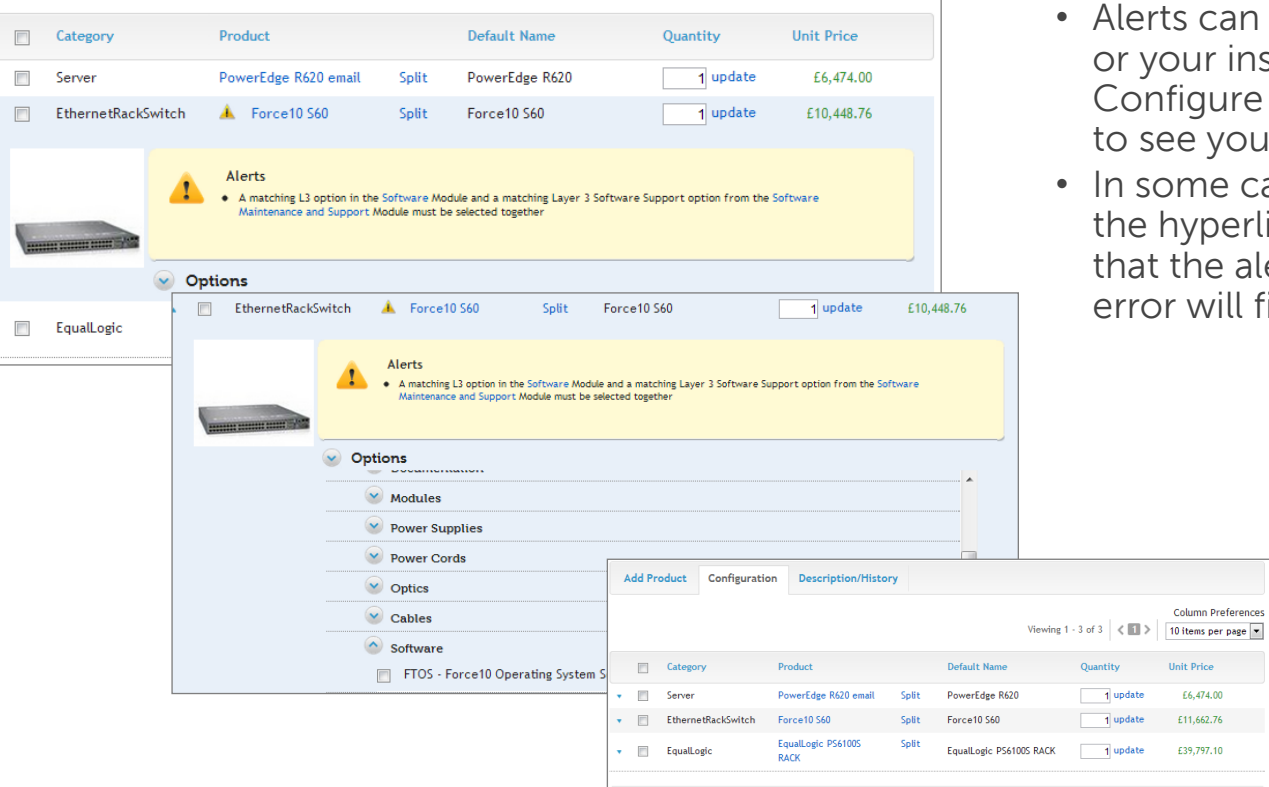

- an be resolved by you inside representative. re as you would like our solution and save.
- cases, you can click erlink, select the box alert opens and the II fix itself

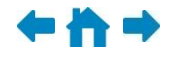

<span id="page-11-0"></span>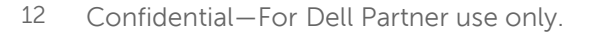

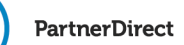

**DELL** 

# Splitting configurations

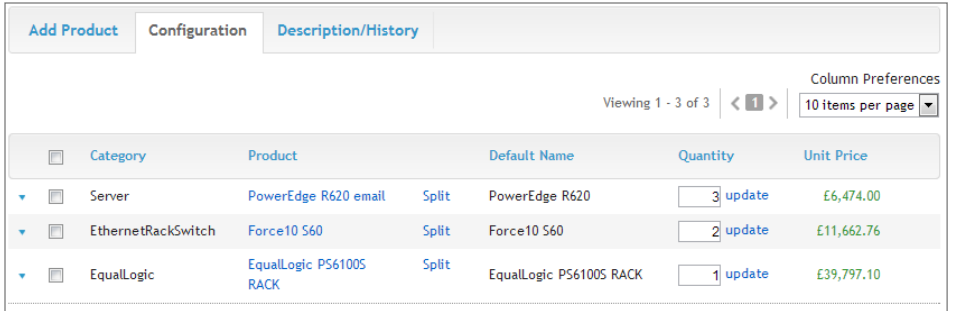

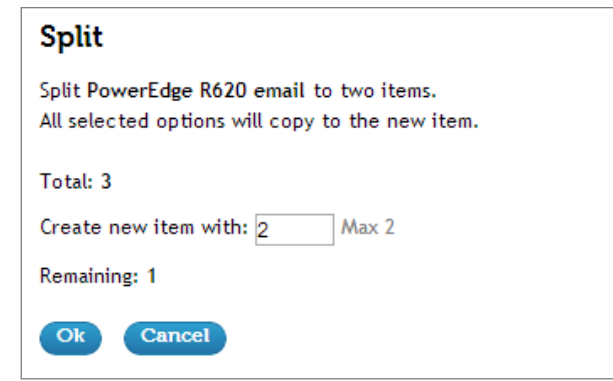

<span id="page-12-0"></span>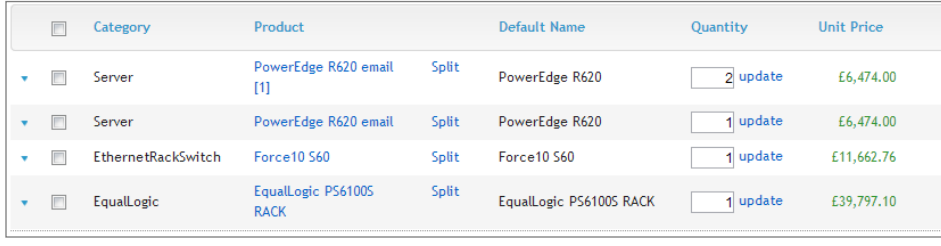

### Step 1: Update your quantities.

Step 2: Choose the product you want to split by clicking on the product name.

Step 3: You will now see the split item in the list view. Rename your split product.

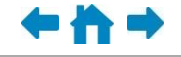

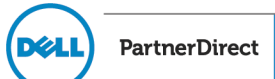

# Splitting configurations, continued

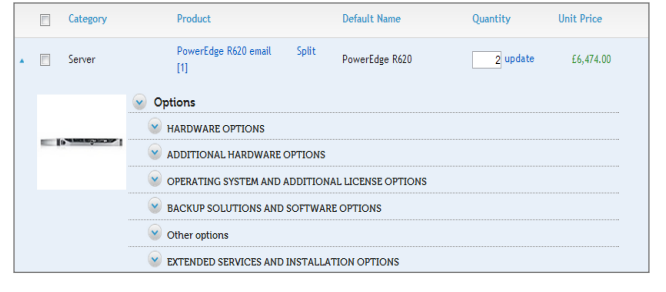

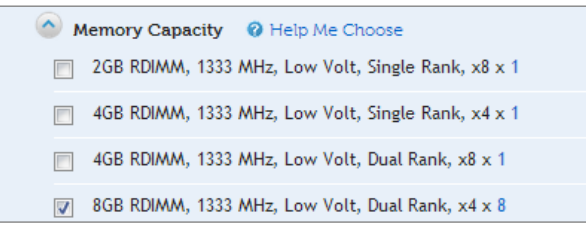

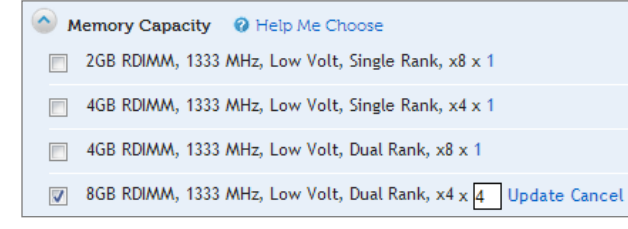

### $\vee$  Options

Processor (2) Help Me Choose

- Mo Turbo, 4C, 80W, Intel® Xeon® E5-2603 1.80GHz, 10M Cache, 6.4GT/s QPI, No Turbo, 4C, 80W, DDR3-1066MHz
- Muscle Xeon® E5-2609 2.40GHz, 10M Cache, 6.4GT/s QPI, No Turbo, 4C, 80W, DDR3-1066MHz

Step 4: Customise your product and click "Save". Customisation is standard practice for adding new products or splitting products.

- Square buttons will indicate multi-select options and quantities can be edited.
- Radio buttons will indicate single select items.

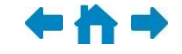

**PartnerDirect** 

**DZL** 

# Adding a collaborator

<span id="page-14-0"></span>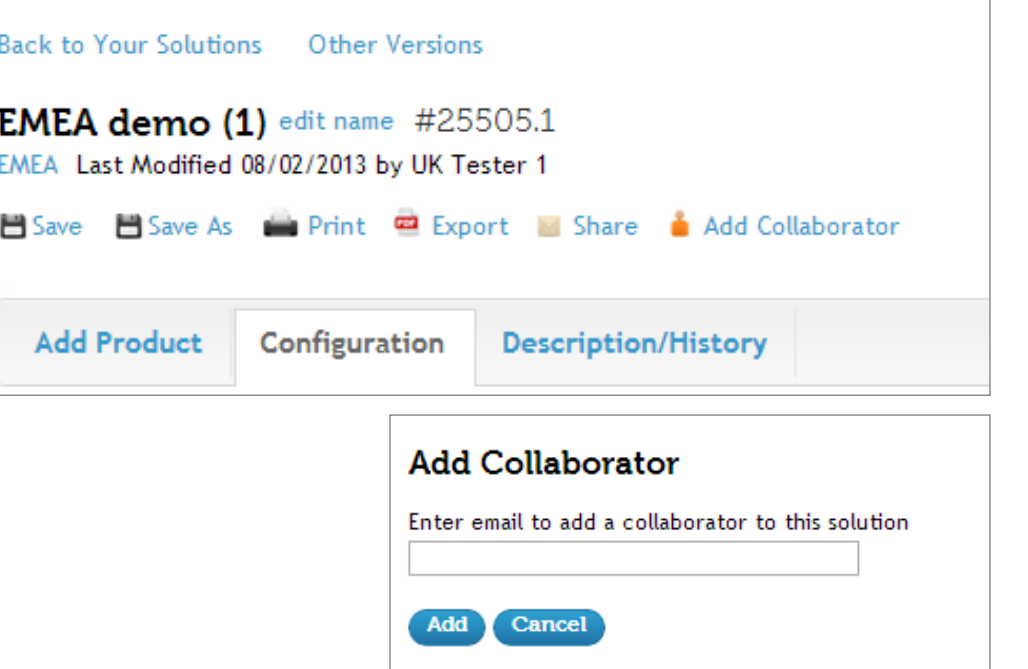

Step 1: Click on "Add Collaborator". This option will not be available until a Solution ID has been issued.

Note: Solution owner is the only person who can add or remove collaborators.

Step 2: Enter the collaborator's email address. You will need to click "Share" after adding them as a collaborator.

Note: Click "Add" twice, then you will need to click "Save".

Note: Dell.com email addresses should not be added here, as they do not have PartnerDirect access in most cases.

**DØL** 

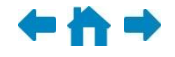

**PartnerDirect** 

### Adding a collaborator, continued

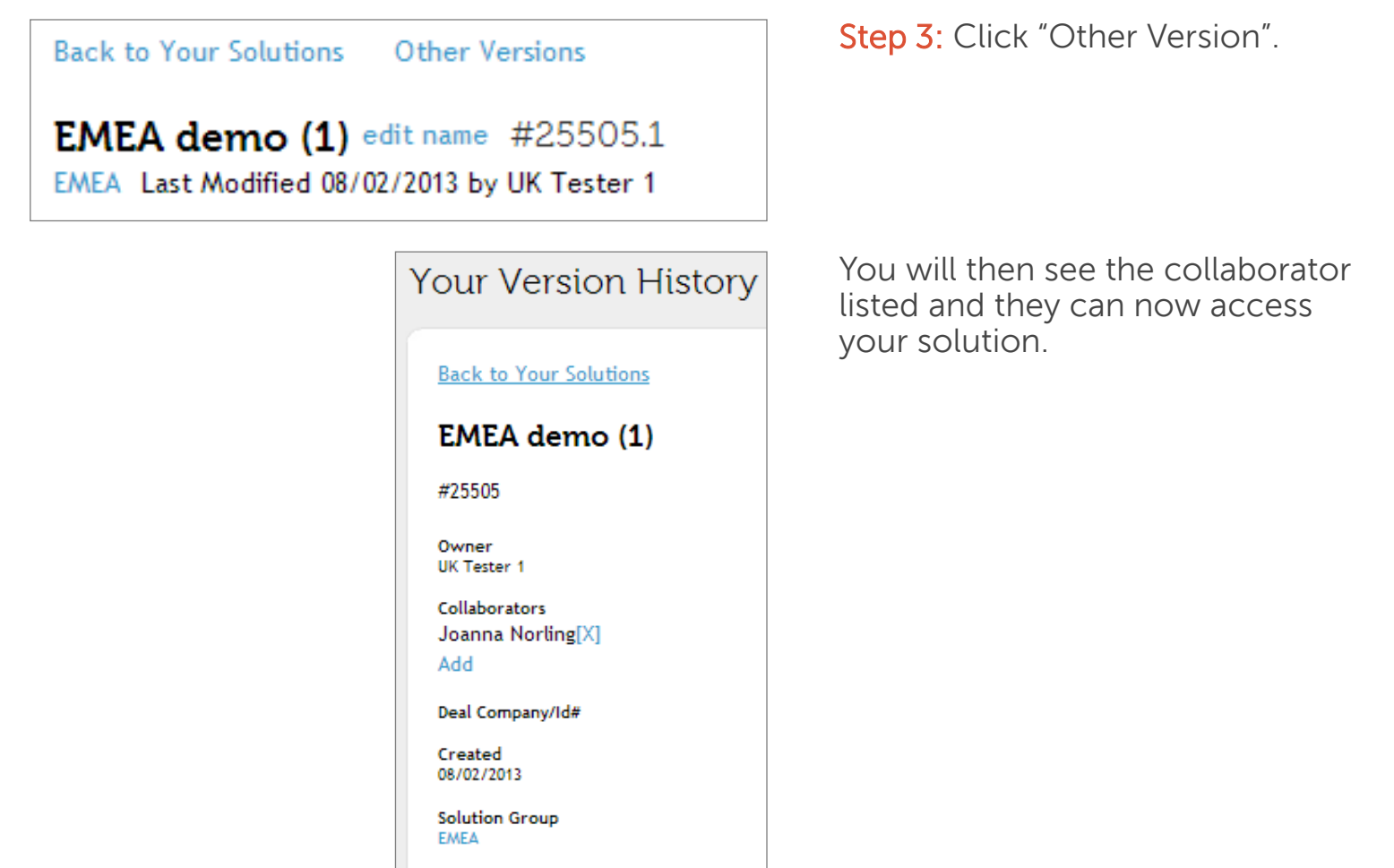

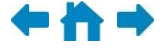

**PartnerDirect** 

**D**UL

### Solution ID list

<span id="page-16-0"></span>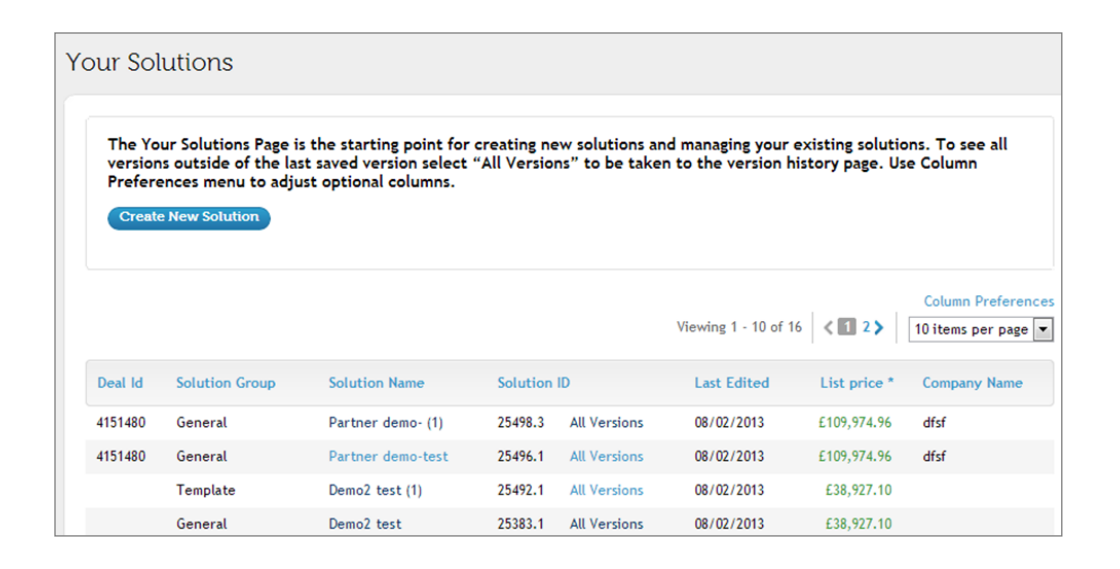

When collaborating, the latest version opened and edited will be the version showing in the "Your Solutions" list as long as it has been shared with you and you have included it in your Solution ID list.

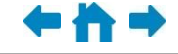

**PartnerDirect** 

**D**eli

### Share your solution

<span id="page-17-0"></span>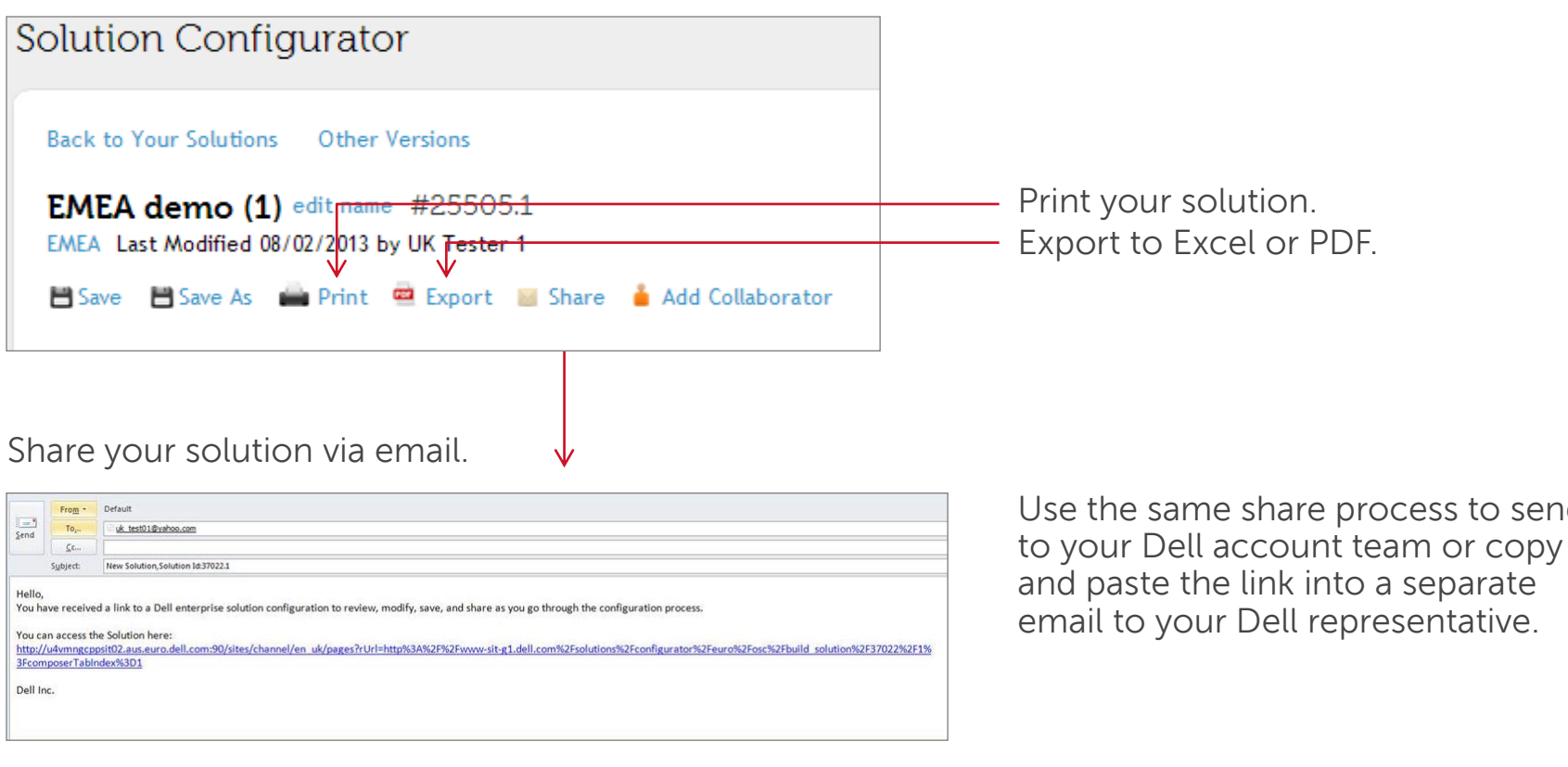

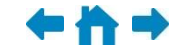

PartnerDirect

**DELL** 

send

### Collaboration

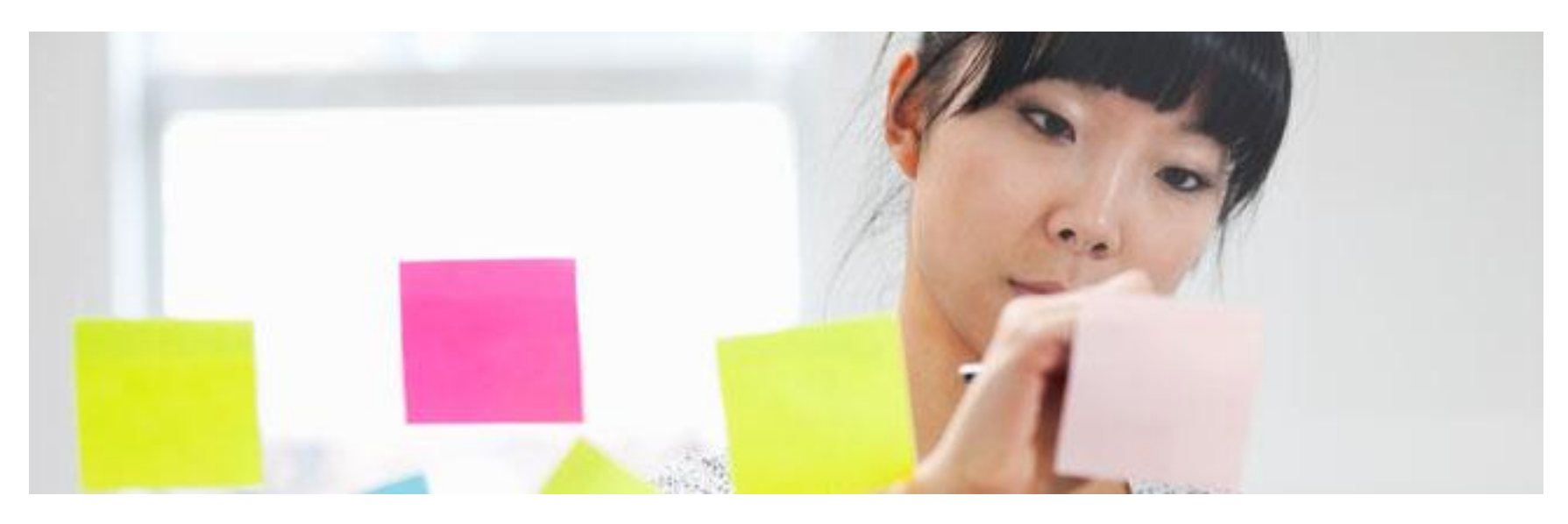

- Collaborate with the individuals who are most relevant/helpful to the solution you are creating (e.g., network specialists, etc.).
- Dell.com email addresses will not generate an email to the internal representatives. This is due to the fact that not all internal reps you may be working with have access to PartnerDirect.
- Once a solution has been saved with collaborators, those collaborators will always have access to that version. To remove a collaborator, you must save the solution as a new version and then remove them. They will then no longer be able to view changes to the solutions in the later versions.
- <span id="page-18-0"></span>• If multiple versions of a solution are being worked on at the same time by different collaborators, those changes are NOT reflected in the latest version. A manual update to incorporate changes will need to be done. To avoid this, make notes on who should edit the next version and/or advise them to make notes in the "Comments" field about what they changed.

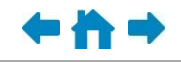

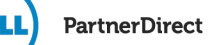

## Collaboration, continued

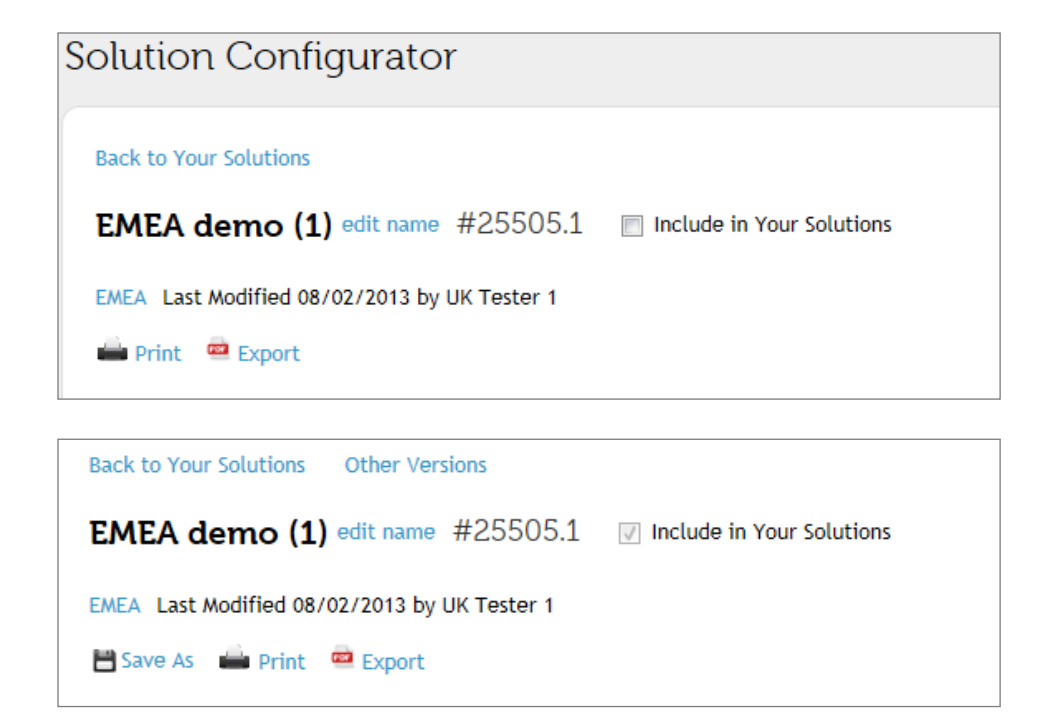

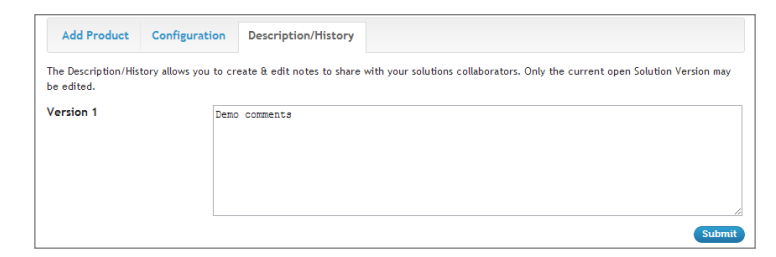

**Step 1:** Collaborators will need to choose "Include" in "Your Solutions" to start modifying a solution.

Step 2: Click on "Save As".

Note: There is no "Save As" button prior to clicking on "Include" in "Your Solutions".

Comments will be imperative to collaboration.

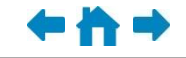

**PartnerDirect** 

**DZL** 

## Collaboration, continued

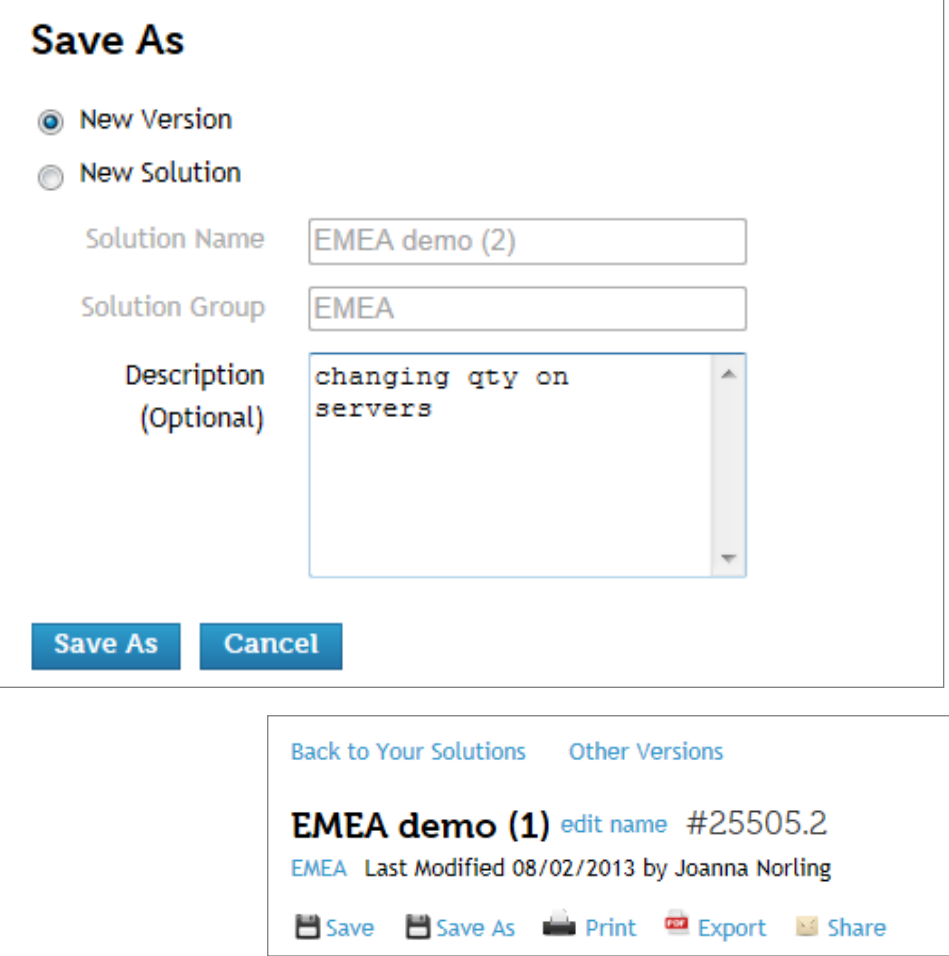

Step 3: Save as "New Version". Enter a description and click "Save As".

Note: Selecting "New Solution" will drop all association with previous versions. You will want to edit the "Solution Name" and "Group Name" to be relevant to your new solution.

You can now see the new version.

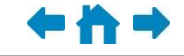

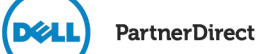

### Version history

<span id="page-21-0"></span>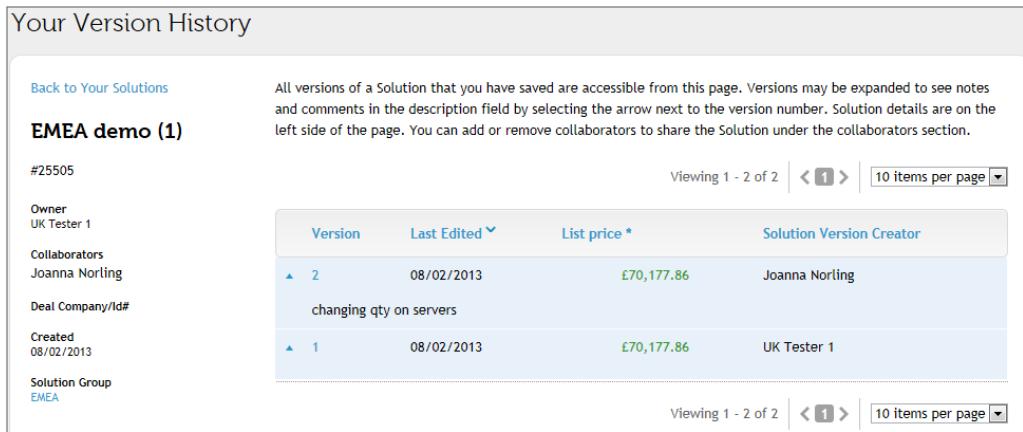

- Identify the originator.
- See all versions and who created those versions.
- See comments added per version.

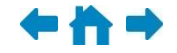

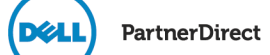

# Default naming conventions

<span id="page-22-0"></span>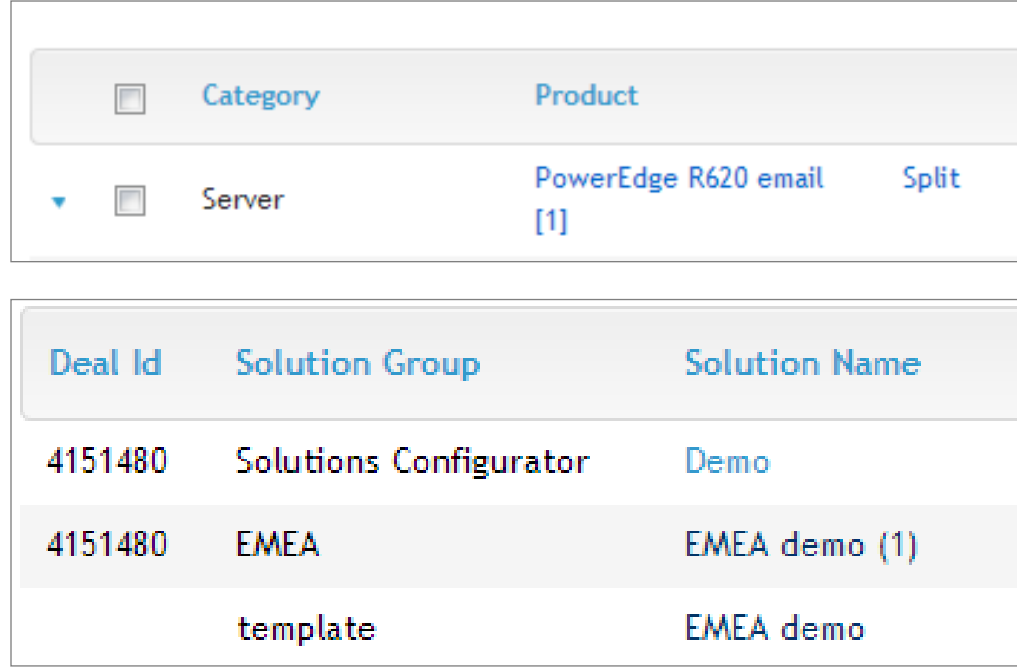

- Brackets around a number indicate that a product has been split from a previous configuration within the solution.
- Parentheses around a number next to the product name indicate if you have added the same product more than once.
- Parentheses appear around a number next to a solution name when you use the "Save As New" function.
- No brackets or parentheses indicate that these were the original products added to the solution prior to saving and creating a Solution ID.

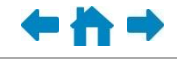

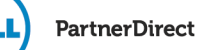

### Deal registration

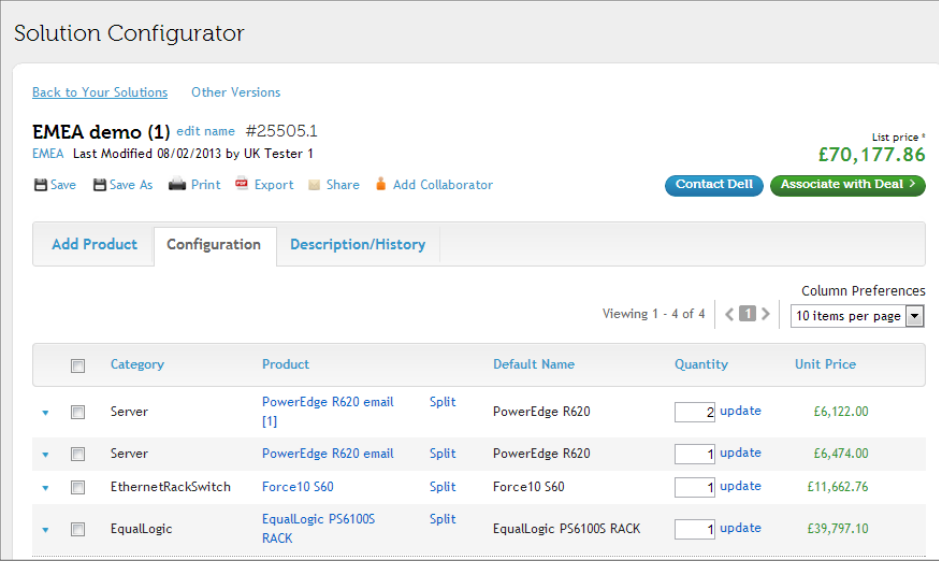

<span id="page-23-0"></span>**Associate with Deal** Register a new Deal, or associate this Solution ID with an existing Deal. **New Deal Existing Deal** 

Step 1: Click on "Associate with Deal".

Step 2: Choose "New Deal" or "Existing Deal".

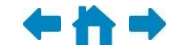

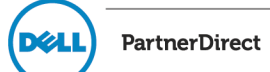

## Deal registration, continued

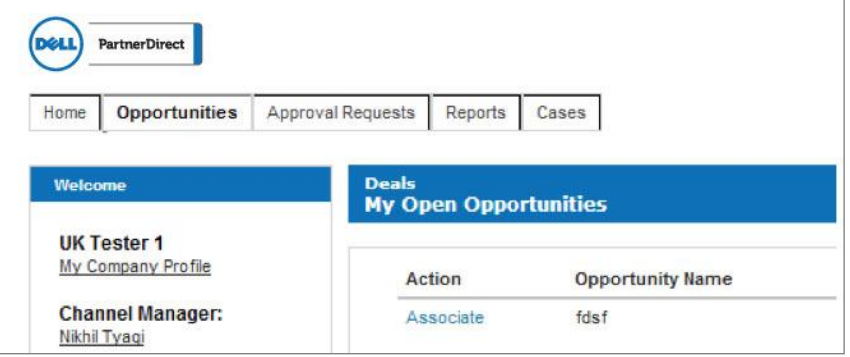

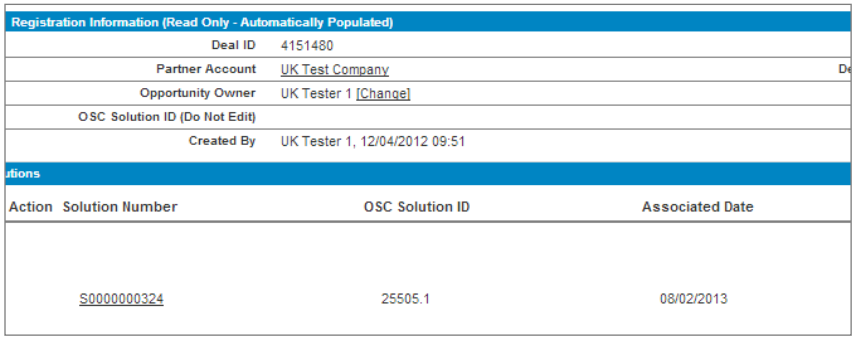

**Step 3:** Click on the deal you would like to associate with your Solution ID or complete the "New" form.

Simply closing the screen will complete the process.

You will now see the Deal ID and its associated Solution ID.

- Only choose "Submit for Approval" if you are making changes to the deal registration such as product changes, etc.
- Not all Partners will have access to register a deal, only those assigned by their company to do so.
- You will need to manually add the Solution ID if you start your deal registration from PartnerDirect.

**IDALI** 

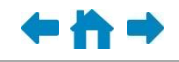

**PartnerDirect** 

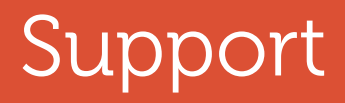

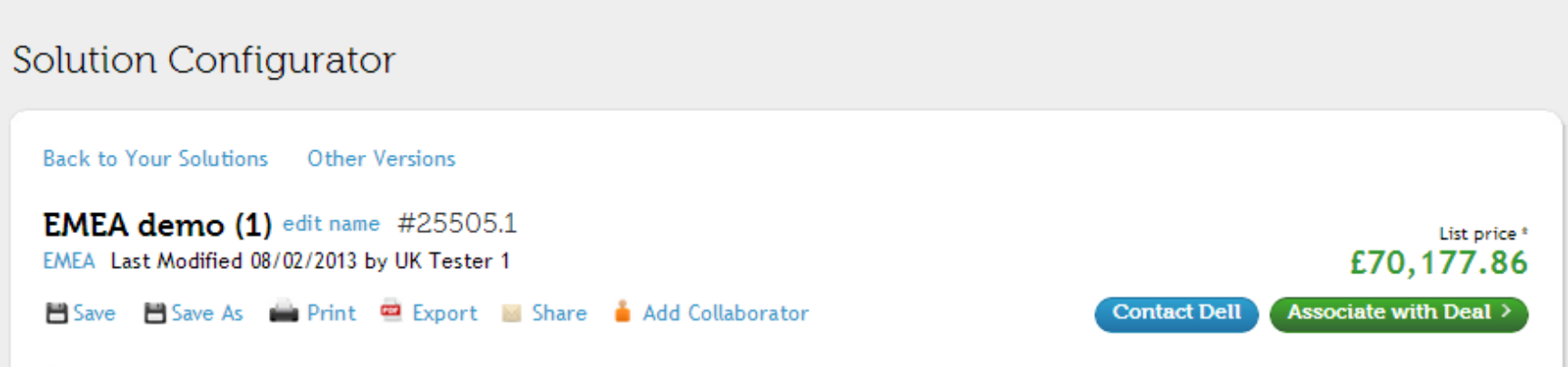

- Click on the "Contact Dell" button to route your inquiries to a support team within your region.
- Note: "Contact Dell" will not route to your Dell representative. It will route through a support team and depending on the inquiry it will be routed to the best person to address.
- <span id="page-25-0"></span>• For technical specification assistance, please send a request directly to your sales team.

![](_page_25_Picture_5.jpeg)

![](_page_25_Picture_8.jpeg)